# **Guide for Retrieval of IMF Data**

This is a quick guide to use the IMF's data sources. This guide will demonstrate how to use the website to retrieve annual data on the CPI and the Export Prices of France from 1960 through 2013.

### 1. Go to <a href="http://elibrary-data.imf.org/">http://elibrary-data.imf.org/</a>

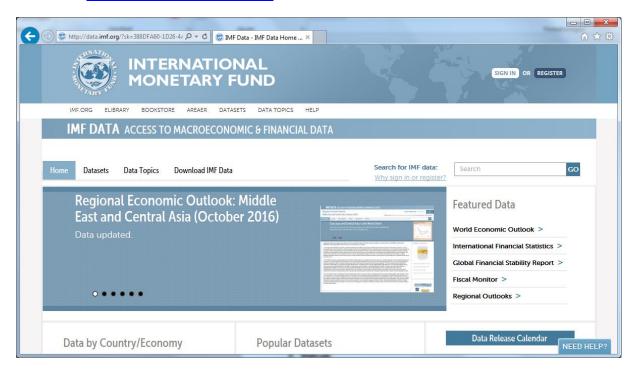

# 2. Sign-up

First of all, you have to create an account for the IMF. Just follow all the steps and return to this website, once you are logged in.

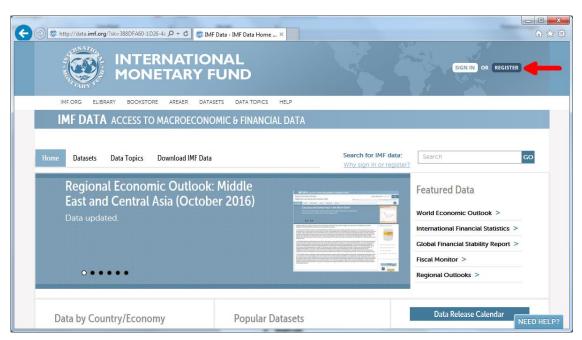

### 3. Selecting a Topic

Scroll down a bit and then click on the option "Dataset by Topic"

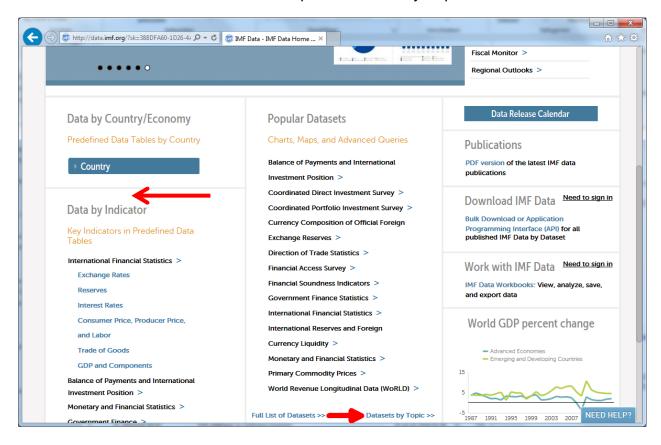

Then select the link for "Prices, Production, Labor & Population"

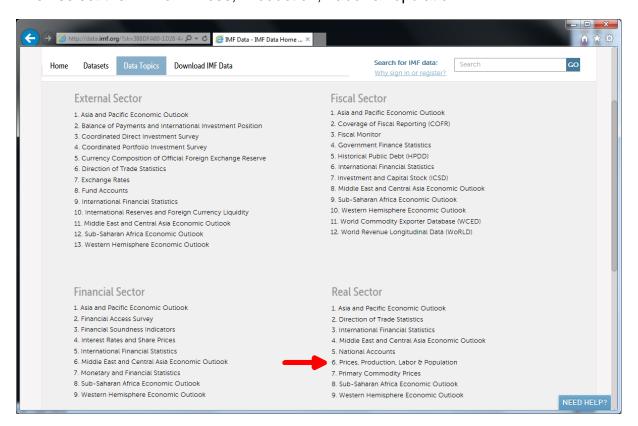

### 4. Build a Query

On the Top, click on the "Query" option

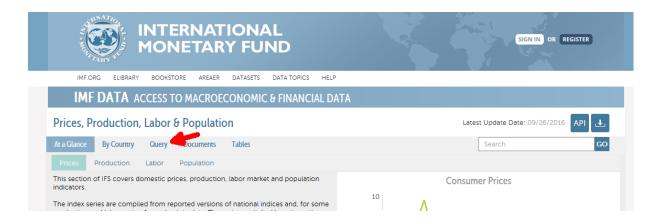

# 5. Selecting the Timeframe

Click on the pencil-like symbol next to the "time" option

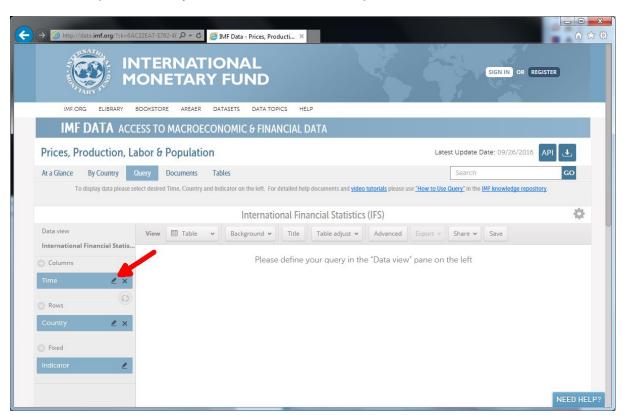

Then select the option "Timeline" at the top.

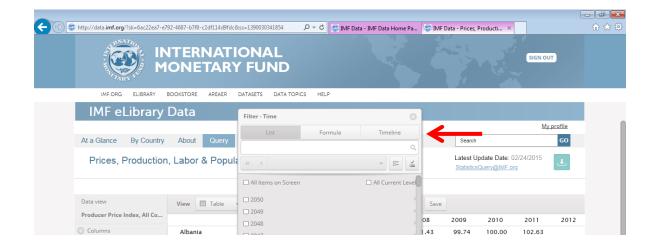

Deselect quarters and months and choose the timeframe to be from 1960 until 2013 and click apply and ok.

# 6. Selecting the Country

Do the same for the "Country" option, then select France. Again, click ok.

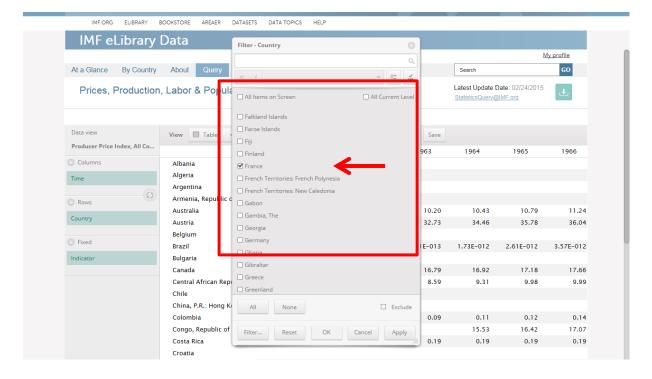

### 7. Selecting the Indicator

Finally, add the option "Indicator" to the rows by dragging it with the mouse.

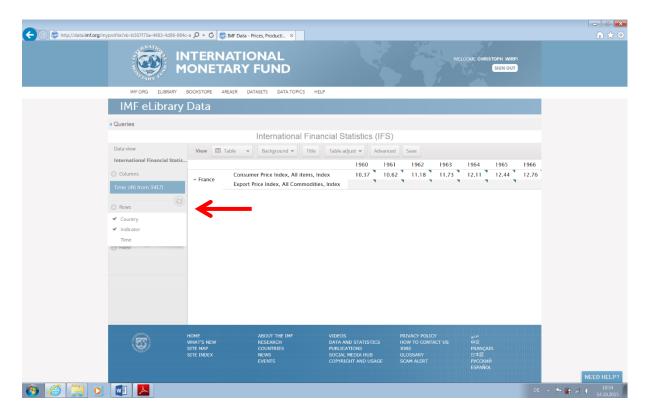

Then, select the "Export Price Index" and "Consumer Price Index", click apply and ok. Note that sometimes the choice of the appropriate variable is not trivial. There may, e.g., be several consumer price indices in the list. Picking the right one requires some

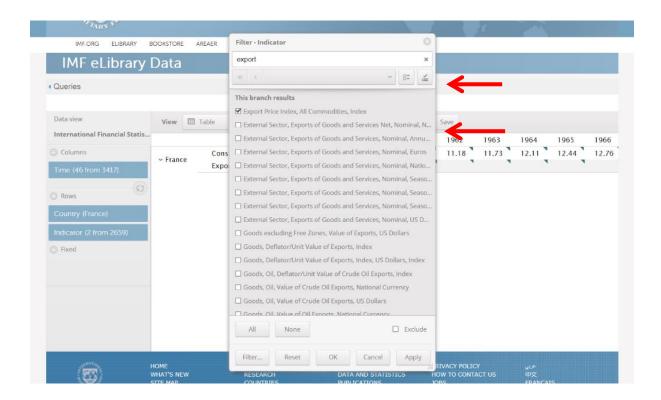

experience and a sound knowledge of statistical concepts. If no data are available for a given year, the IMF leaves the corresponding entry blank.

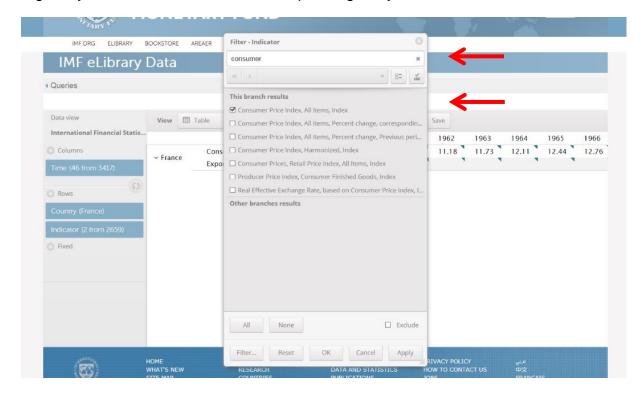

# 8. Table Options

It is now possible to customize the table by clicking on the "Rotate" button and by adding the wanted variables to columns or rows.

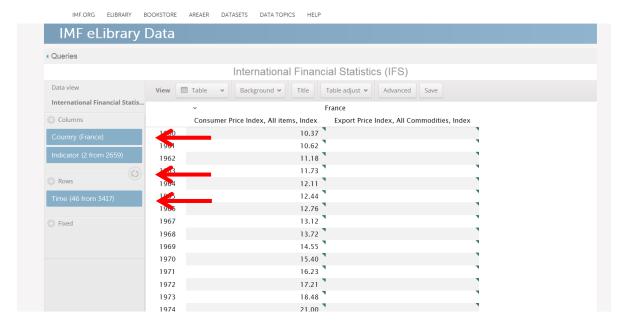

### 9. Exporting the Data

Now click on the "Export" option at the top right, then choose the option .xlsx.

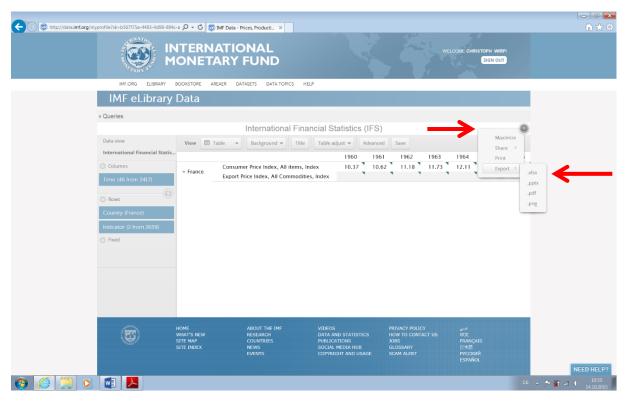

#### 10. Finished

Now just save and open the file and you have the Consumer Price Index for France for the Years 1960 through 2013 in an Excel file.

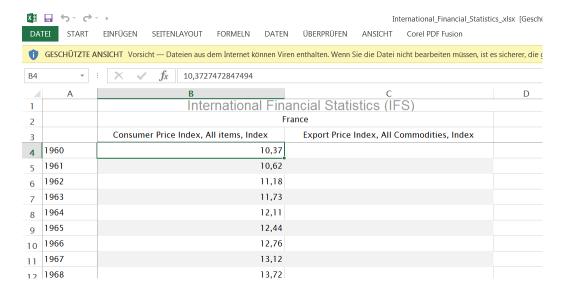